# Инструкция по использованию веб-доступа DIRECTUM в СПбПУ

### Содержание

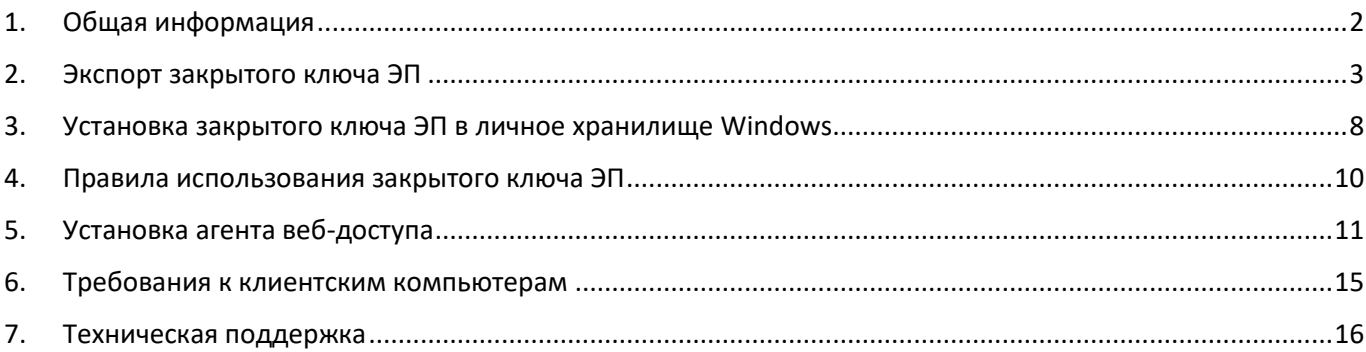

# <span id="page-1-0"></span>1. Общая информация

Веб-доступ DIRECTUM за пределами сети СПбПУ доступен по ссылке [https://directum.spbstu.ru,](https://directum.spbstu.ru/) а в пределах сети СПбПУ по ссылке [https://dir5web.spbstu.ru.](https://dir5web.spbstu.ru/)

Для входа в веб-доступ следует ввести свой логин в поле "Имя пользователя" без указания домена "spbstu\", так как по умолчанию уже указан домен "spbstu" в соответствующем поле.

Для корректного выхода из веб-доступа следует нажать в верхнем правом углу на "ФИО" и выбрать в выпадающем меню "Выход" (не рекомендуется закрывать окно браузера по крестику без осуществления выхода из веб-доступа). Если открывались окна с задачами или другие окна с открытыми объектами, то необходимо нажимать в верхнем правом углу на действие "Вернуться к списку" для завершения работы с открытым объектом, а не закрывать окно по крестику, т.к. иначе, например, задача останется открытой для изменения и в десктоп-клиенте вы не сможете выполнить задачу поскольку она не была закрыта в вебдоступе.

Веб-доступ DIRECTUM позволяет просматривать задачи, просматривать и редактировать документы без установленного закрытого ключа электронной подписи (ЭП). Для редактирования документов необходимо установить агента веб-доступа (п.5) чтобы при нажатии на документ (появляется запрос на установку) он сразу открывался в приложении редакторе (установленном на компьютере) с обновление полей и штрихкода и автоматически сохранялся после внесения изменений при закрытии документа с сохранением (без необходимости экспорта и импорта документа вручную). Если по какой либо причине агент веб-доступа не устанавливается или не работает необходимо сообщить об этом на e-mail [directum@spbstu.ru.](mailto:directum@spbstu.ru) При этом документ можно экспортировать на локальный диск, изменять и импортировать через контекстное меню документа или воспользоваться кнопками "Экспортировать" и "Импортировать" на панели кнопок в случае если документ открыт на экране на вкладке предпросмотра.

Без установленного закрытого ключа ЭП инициатор может создать проект приказа, распоряжения и отправить на согласование с помощью мастера действий, который можно запустить по кнопке "Запустить" -> "Мастера действий" –> "Согласование приказов" –> "Отправка распорядительного документа на утверждение" (рис. 1), при условии: инициатор и вносящий – разные сотрудники. Запуск мастера действий возможен из папки "Компоненты" -> "Работа с распорядительными документами".

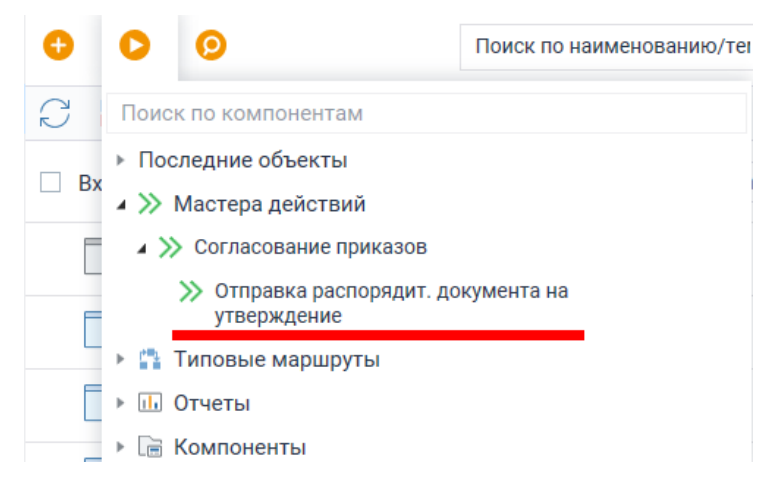

Рис. 1. Запуск мастера действий.

#### Также в веб-доступе доступно:

- создание служебных записок с возможностью согласования по кнопке "Запустить" или в папке "Компоненты" -> "Служебные записки";

- создание проектов приказов на командирование по РФ по кнопке "Запустить" или в папке "Компоненты" - > "Командировки".

Для внесения, согласования и утверждения документов в веб-доступе необходимо наличие установленного закрытого ключа ЭП в личное хранилище Windows, причем необходимо сначала вручную подписывать документ и только потом выполнять задачу. Для установки закрытого ключа ЭП в личное хранилище Windows необходимо предварительно экспортировать закрытый ключ ЭП (п.2) и установить на компьютере, который планируется использовать для согласования документов через веб-доступ (п.3).

Экспорт, установка и использование закрытого ключа ЭП должны осуществляться в соответствии с правилами использования закрытого ключа ЭП (п.4).

В windows клиенте DIRECTUM сотрудник отдела автоматизированных информационно управляющих систем (АИУС) вручную устанавливает сертификат ключа проверки ЭП вносящим, согласующим и утверждающим документы сотрудникам для обеспечения возможности подписания документов в системе DIRECTUM по соответствующему запросу на e-mail [directum@spbstu.ru.](mailto:directum@spbstu.ru)

В случае отсутствия возможности согласования документов в windows клиенте DIRECTUM и установке закрытого ключа ЭП по п.2 и п.3 с целью согласования документов через веб-доступ необходимо уведомить отдел АИУС по e-mail [directum@spbstu.ru](mailto:directum@spbstu.ru) об установке сертификата ключа проверки ЭП для настройки возможности подписания документов в системе DIRECTUM в качестве вносящего, согласующего или утверждающего.

## <span id="page-2-0"></span>2. Экспорт закрытого ключа ЭП

На компьютер, на котором планируется использование веб-доступа для согласования документов необходимо установить закрытый ключ ЭП, который необходимо предварительно экспортировать. Также необходимо экспортировать открытый ключ ЭП центра сертификации и установить. Для экспорта закрытого ключа ЭП и открытого ключа центра сертификации необходимо подключиться к DIRECTUM с помощью ярлыка, который можно скачать по ссылке <https://it.spbstu.ru/directum/> (в случае подключения к DIRECTUM за пределами сети СПбПУ необходимо подключение по VPN, для получения доступа к подключению по VPN необходимо обратиться на e-mail [itt@spbstu.ru\)](mailto:itt@spbstu.ru).

В проводнике DIRECTUM выберите в меню Файл –> Справка: DIRECTUM -> Справка: DIRECTUM или нажмите клавишу F1.

В появившемся окне Internet Explorer выберите в меню "Сервис" -> "Свойства обозревателя" (рис. 2).

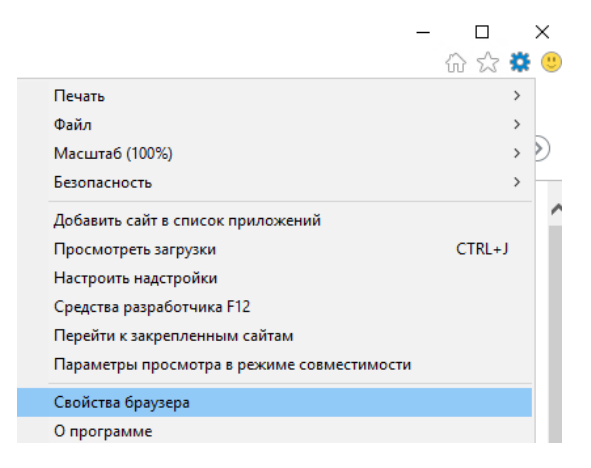

Рис. 2. Меню "Сервис" в Internet Explorer.

Перейдите на вкладку "Содержание" и нажмите на кнопку "Сертификаты" (рис. 3).

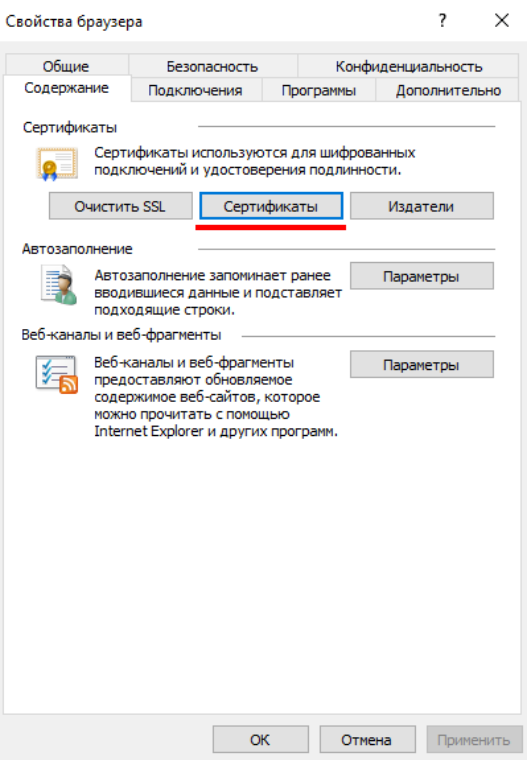

Рис. 3. Свойства обозревателя.

В окне "Сертификаты" перейдите на закладку "Личные", выберите из списка сертификат со своей фамилией, именем, отчеством и нажмите на кнопку "Экспорт…" (рис. 4).

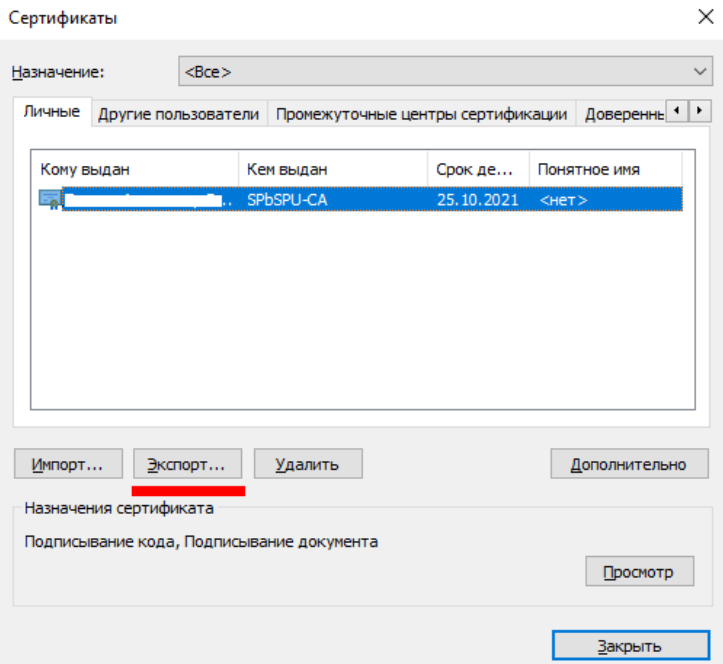

Рис. 4. Сертификаты.

В окне мастера экспорта сертификатов нажмите "Далее", выберите "Да, экспортировать закрытый ключ" и нажмите на кнопку "Далее" (рис. 5).

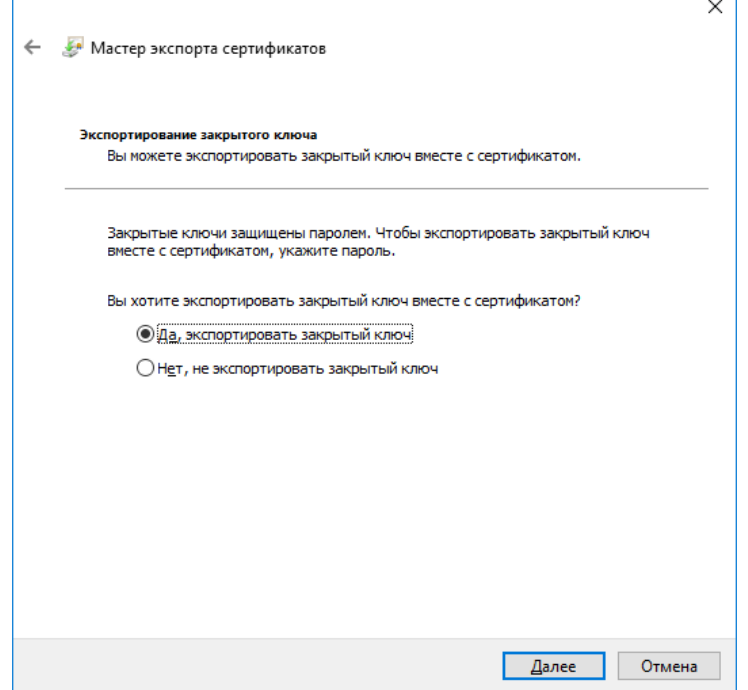

Рис. 5. Экспортирование закрытого ключа.

Установите переключатель в положение "Файл обмена личной информацией – PKCS #12 (.PFX)", с галочкой как показано на рис. 6 и нажмите на кнопку "Далее".

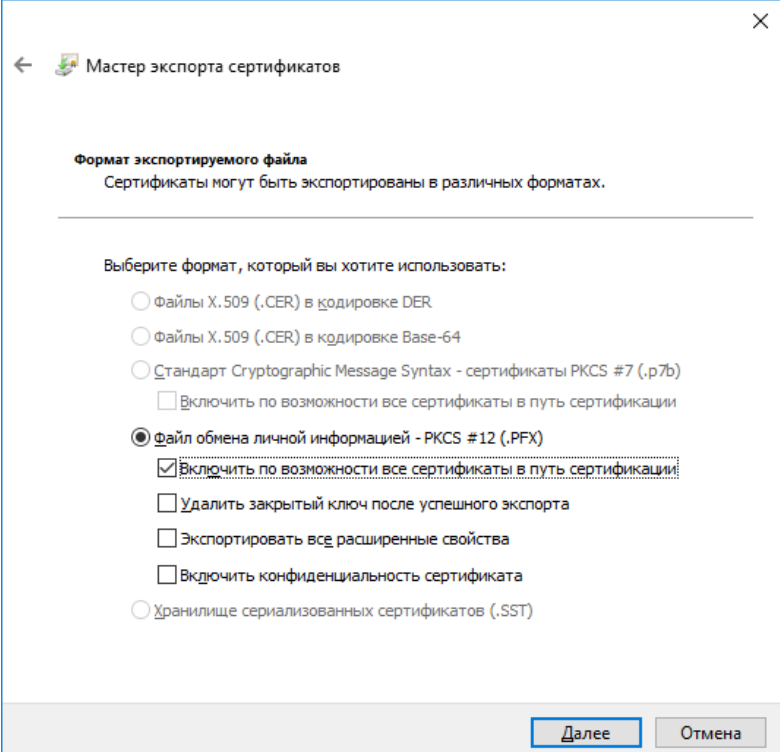

Рис. 6. Формат экспортируемого файла.

Задайте новый произвольный пароль (рис. 7) и нажмите на кнопку "Далее".

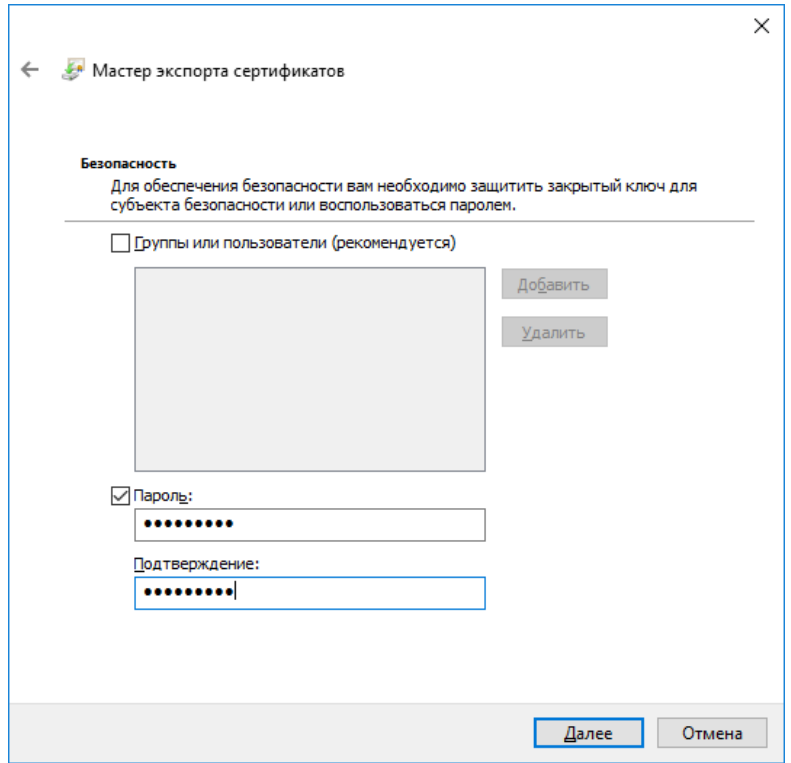

Рис. 7. Безопасность.

Далее задайте путь для сохранения файла по кнопке "Обзор…", выберите "С на 'Имя вашего компьютера', выберите любую папку, задайте понятное имя файла, например, ФИО и нажмите на кнопку "Сохранить" (рис. 8).

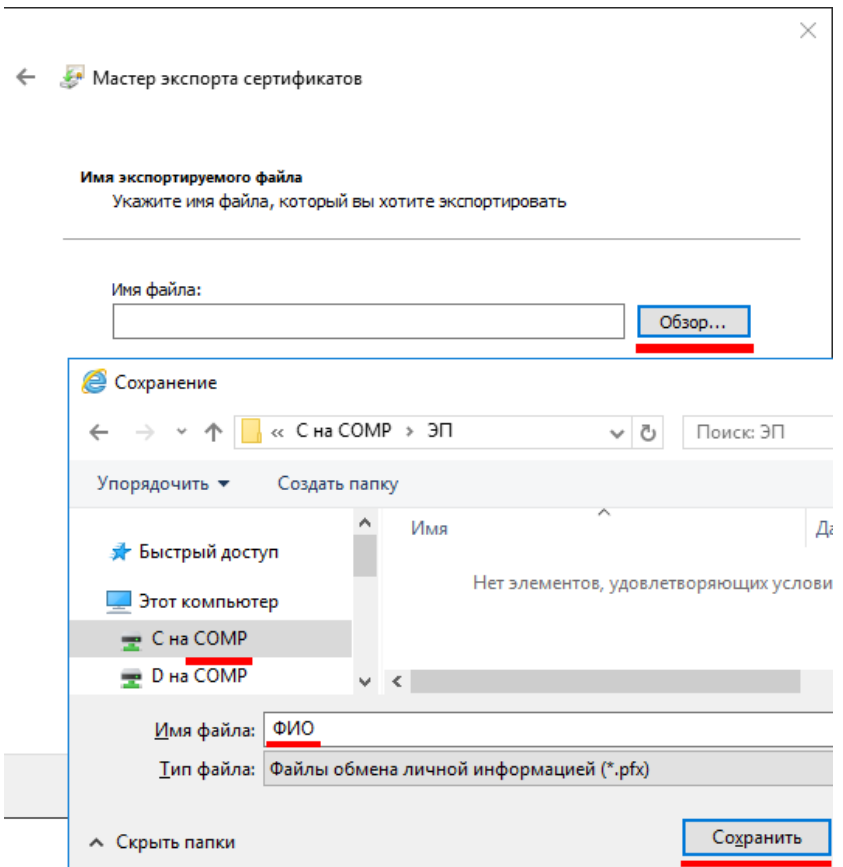

Рис. 8. Имя экспортируемого файла.

Затем нажмите кнопку "Далее" и "Готово".

Для экспорта открытого ключа центра сертификации перейдите на вкладку "Доверенные корневые центры сертификации", выделите сертификат "SPbSPU-CA" со сроком действия 26.04.2024 и нажмите на кнопку "Экспорт…" (рис. 9).

| Доверенные корневые центры сертификации     |                          | Доверенные издатели | Издатели, не 1 1 |   |
|---------------------------------------------|--------------------------|---------------------|------------------|---|
| Кому выдан                                  | Кем выдан                | Срок де             | Понятное имя     | ∧ |
| Microsoft Internet I Microsoft Internet Inf |                          | 18.04.2013          | $H$ $H$          |   |
| Microsoft Root Aut                          | Microsoft Root Authority | 31.12.2020          | Microsoft Root A |   |
| Microsoft Root Cert                         | Microsoft Root Certifi   | 10.05.2021          | Microsoft Root C |   |
| Microsoft Root Cert                         | Microsoft Root Certifi   | 24.06.2035          | Microsoft Root C |   |
| Microsoft Root Cert                         | Microsoft Root Certifi   | 23.03.2036          | Microsoft Root C |   |
| NO LIABILITY ACC                            | NO LIABILITY ACCEP       | 08.01.2004          | VeriSign Time St |   |
| SecureTrust CA                              | SecureTrust CA           | 31.12.2029          | Trustwave        |   |
| SPbSPU-CA                                   | SPbSPU-CA                | 16.05.2014          | $H$ $H$          |   |
| SPbSPU-CA                                   | SPbSPU-CA                | 26.04.2024          | $<$ HeT $>$      | v |
| Импорт<br>Экспорт                           | Удалить                  |                     | Дополнительно    |   |
| Назначения сертификата                      |                          |                     |                  |   |
| $<$ Bce >                                   |                          |                     | Просмотр         |   |

Рис. 9. Сертификаты.

В окне мастера экспорта сертификатов нажмите "Далее", выберите "Файлы X.509 (.CER) в кодировке DER" и нажмите на кнопку "Далее" (рис. 10).

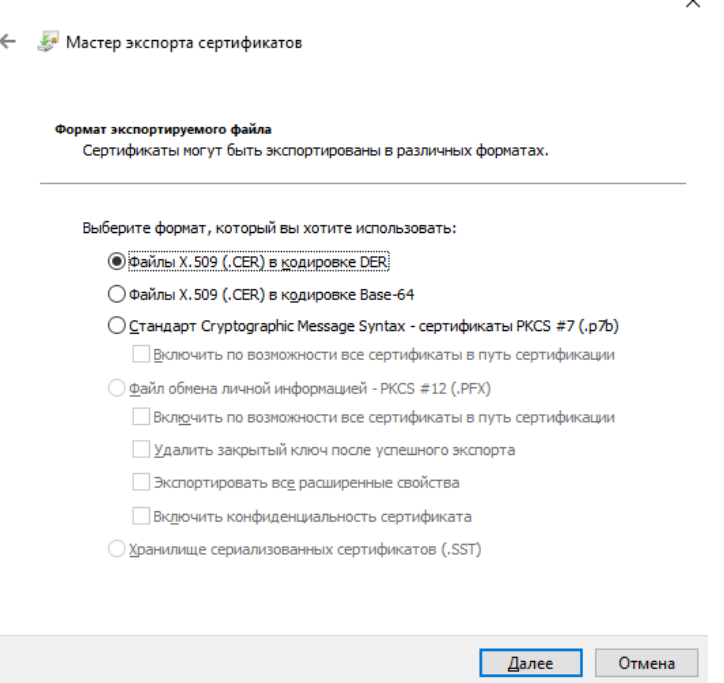

Рис. 10. Формат экспортируемого файла.

После нажатия на кнопку "Далее" укажите путь и имя файла "SPbSPU-CA" для сохранения на локальном диске аналогично рис. 8. Затем нажмите кнопку "Далее" и "Готово".

## <span id="page-7-0"></span>3. Установка закрытого ключа ЭП в личное хранилище Windows

Установите экспортированный в п.2 закрытый ключ ЭП в личное хранилище Windows на компьютер, который планируется использовать для согласования документов через веб-доступ DIRECTUM.

Для этого два раза нажмите левой кнопкой мыши по файлу "ФИО.pfx", экспортированному в п.2, затем нажмите на кнопку "Далее", "Далее", введите пароль и нажмите "Далее" (рис. 11).

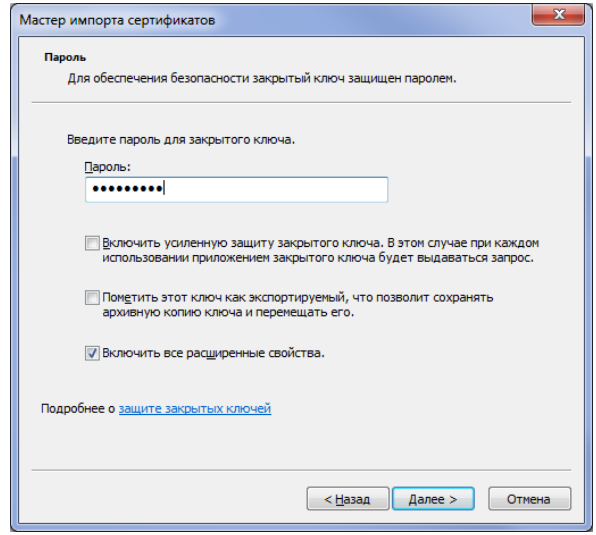

Рис. 11. Пароль.

Выберите "Переместить все сертификаты в следующее хранилище" и укажите "Личное" хранилище сертификатов (рис. 12).

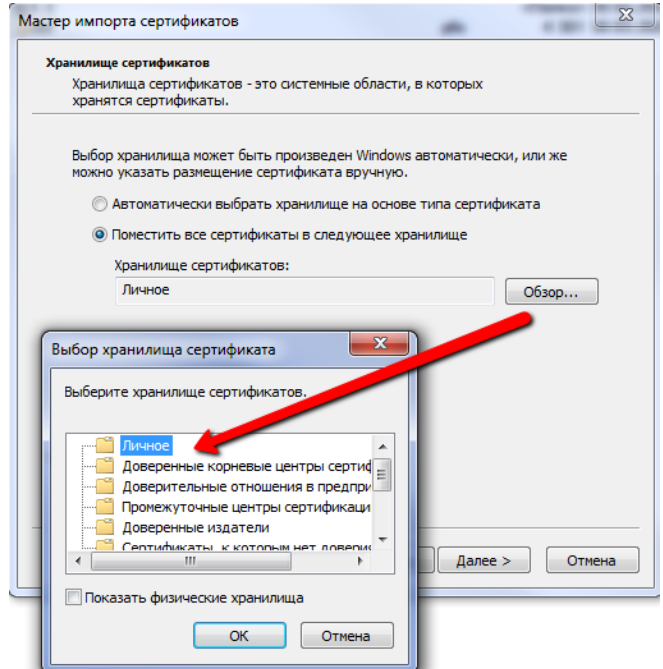

Рис. 12. Хранилище сертификатов.

Затем нажмите кнопку "Далее" и "Готово".

Установите экспортированный в п.2 открытый ключ ЭП центра сертификации в "Доверенные корневые центры сертификации" хранилища Windows на компьютер, который планируется использовать для согласования (подписания) документов через веб-доступ DIRECTUM.

Для этого два раза нажмите левой кнопкой мыши по файлу " SPbSPU-CA.cer", экспортированному в п.2, затем нажмите на кнопку "Установить сертификат…", "Далее", выберите "Поместить все сертификаты в следующее хранилище: Доверенные корневые центры сертификации" и нажмите "Далее" (рис. 13), затем "Готово".

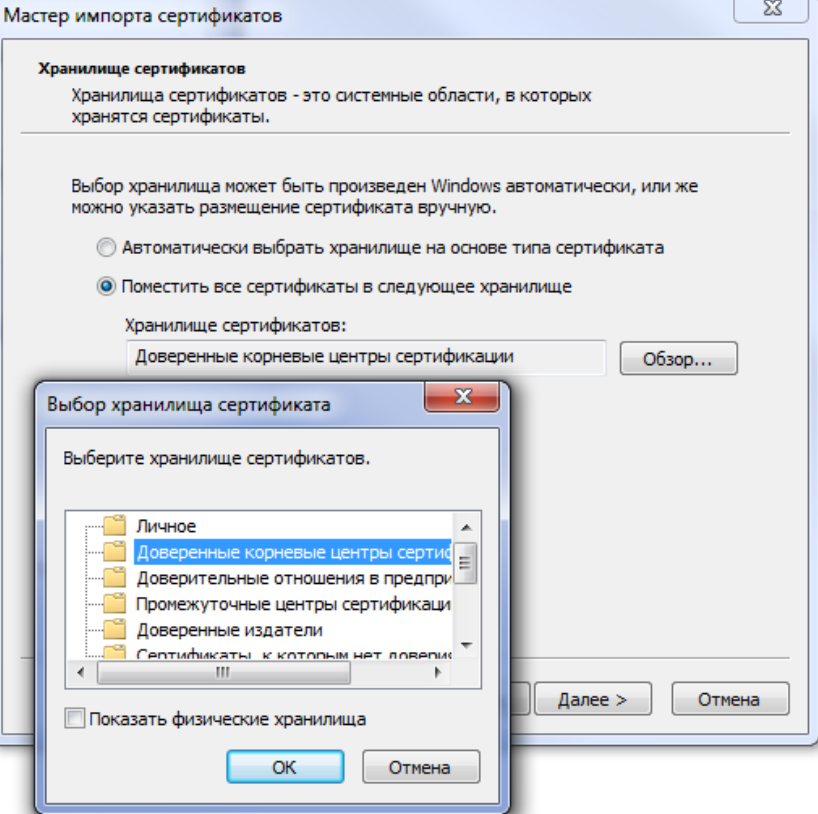

Рис. 13. Хранилище сертификатов.

В случае отсутствия возможности согласования документов в windows клиенте DIRECTUM и установки закрытого ключа ЭП с целью согласования документов через веб-доступ необходимо уведомить отдел АИУС по e-mail [directum@spbstu.ru](mailto:directum@spbstu.ru) об установке сертификата ключа проверки ЭП для настройки возможности подписания документов в системе DIRECTUM в качестве вносящего, согласующего или утверждающего.

## <span id="page-9-0"></span>4. Правила использования закрытого ключа ЭП

4.1. Правила использования закрытого ключа ЭП осуществляются в соответствии с приказом № 1185 от 12.08.2020 г. "О введении в действие и утверждении Регламента использования простой электронной подписи в ФГАОУ ВО «СПбПУ» " (п.4 регламента).

4.2. Плановая и внеплановая смена сертификата ключа проверки ЭП в системе DIRECTUM осуществляется отделом АИУС.

4.3.Пользователь самостоятельно должен определить факт компрометации закрытого ключа ЭП и немедленно сообщить в отдел АИУС по e-mail [directum@spbstu.ru.](mailto:directum@spbstu.ru)

4.4.Отделу АИУС, после поступления сообщения о компрометации закрытого ключа ЭП, необходимо немедленно аннулировать скомпрометированный сертификат ключа проверки ЭП в системе DIRECTUM и при необходимости заменить сертификат ключа проверки ЭП.

# <span id="page-10-0"></span>5. Установка агента веб-доступа

#### Установка в Windows:

Скачайте агента веб-доступа DIRECTUM на локальный компьютер по запросу при нажатии на документ (рис. 14) или перейдя в настройки веб-доступа (рис. 15), нажав по фамилии в верхнем правом углу.

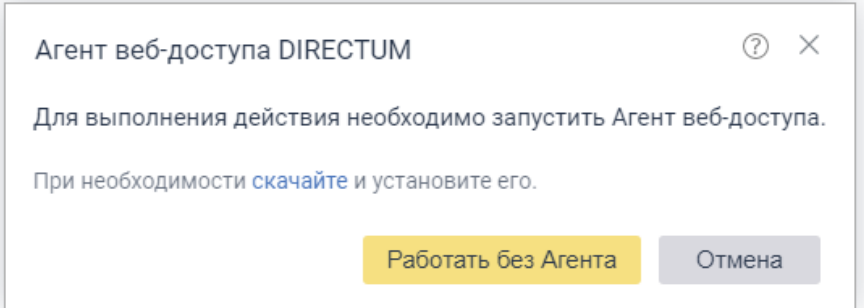

Рис. 14. Запрос при нажатии на документ.

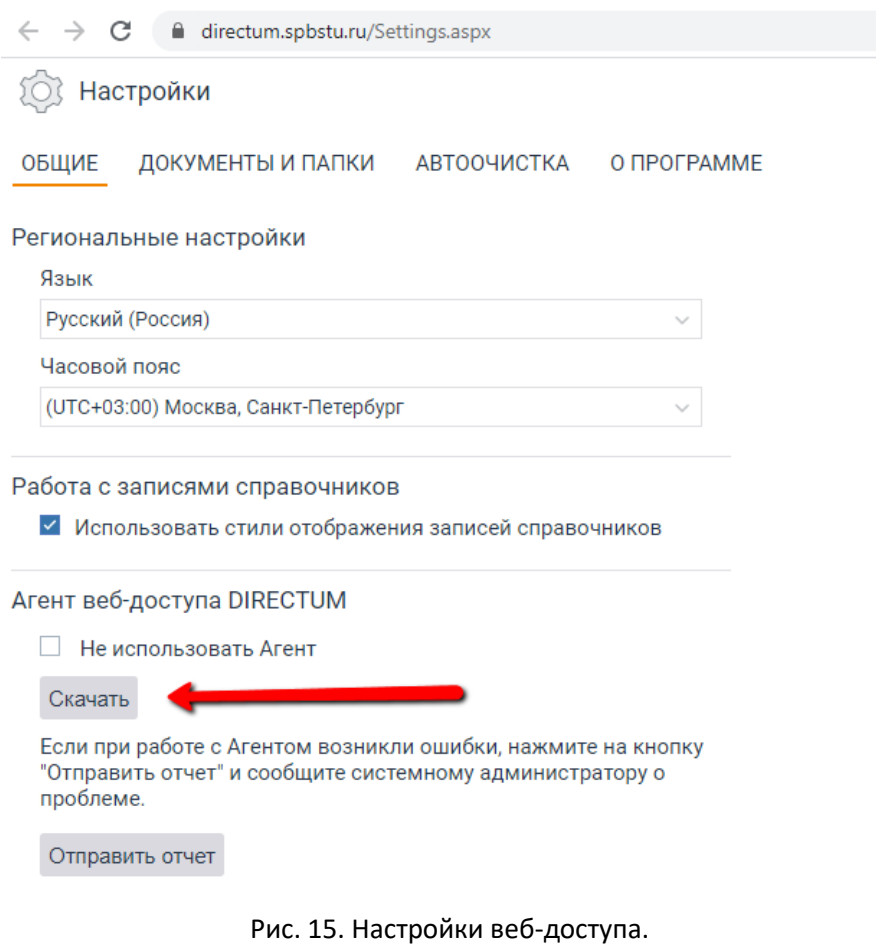

После скачивания агента веб-доступа нажмите правой кнопкой по файлу " WebAccessAgent.Ru.exe" и выберите в контекстном меню "Запустить от имени администратора" (рис. 16).

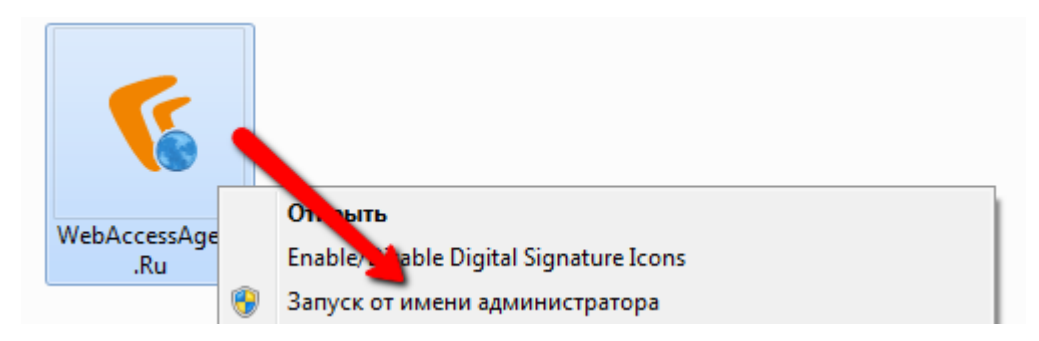

Рис. 16. Запуск от имени администратора.

В появившемся окне нажмите на кнопку "Далее" (рис. 17), "Далее" (рис. 18), "Установить" (рис. 19). В случае появления окна "Предупреждение о безопасности" (рис. 20) необходимо нажать на кнопку "Да" – установить данный сертификат и "Готово" (рис. 21). После установки агента веб-доступа в трее должна появиться иконка агента веб-доступа.

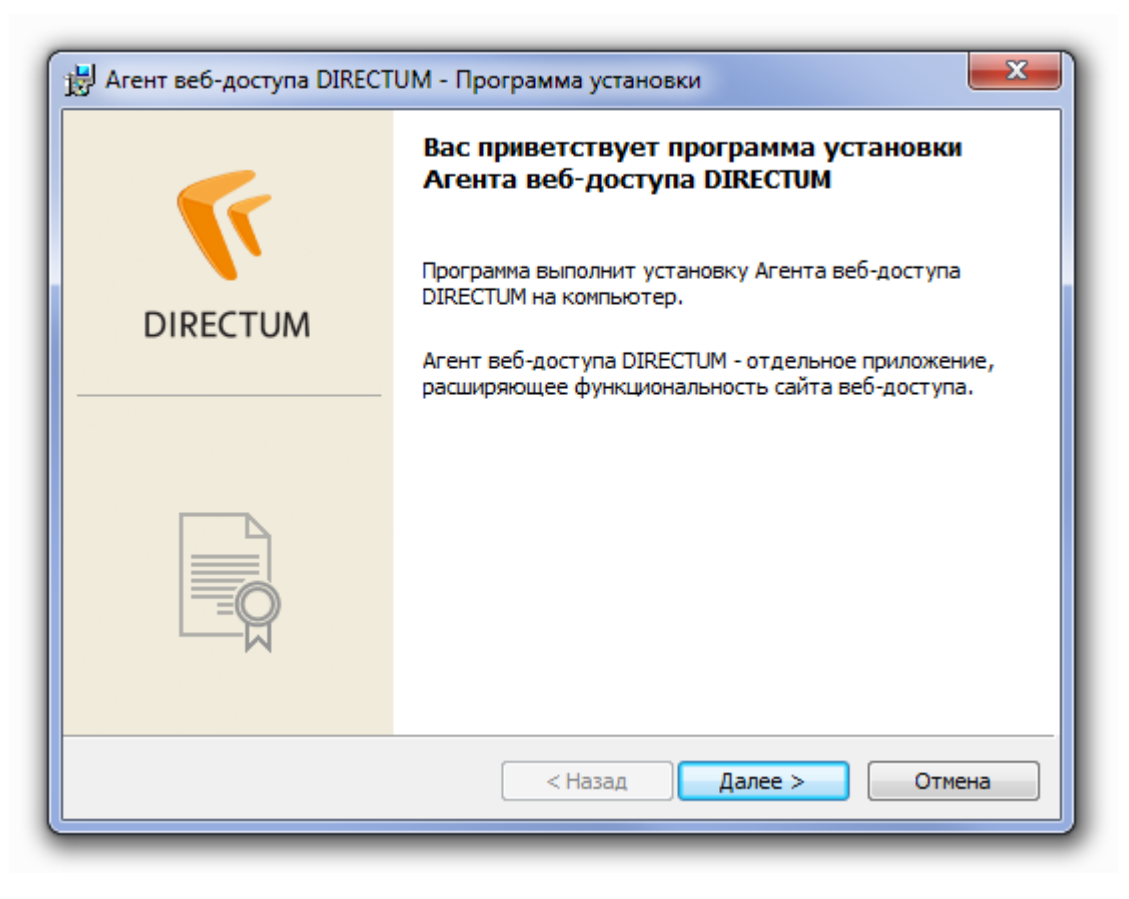

Рис. 17. Начальное окно установки агента веб-доступа.

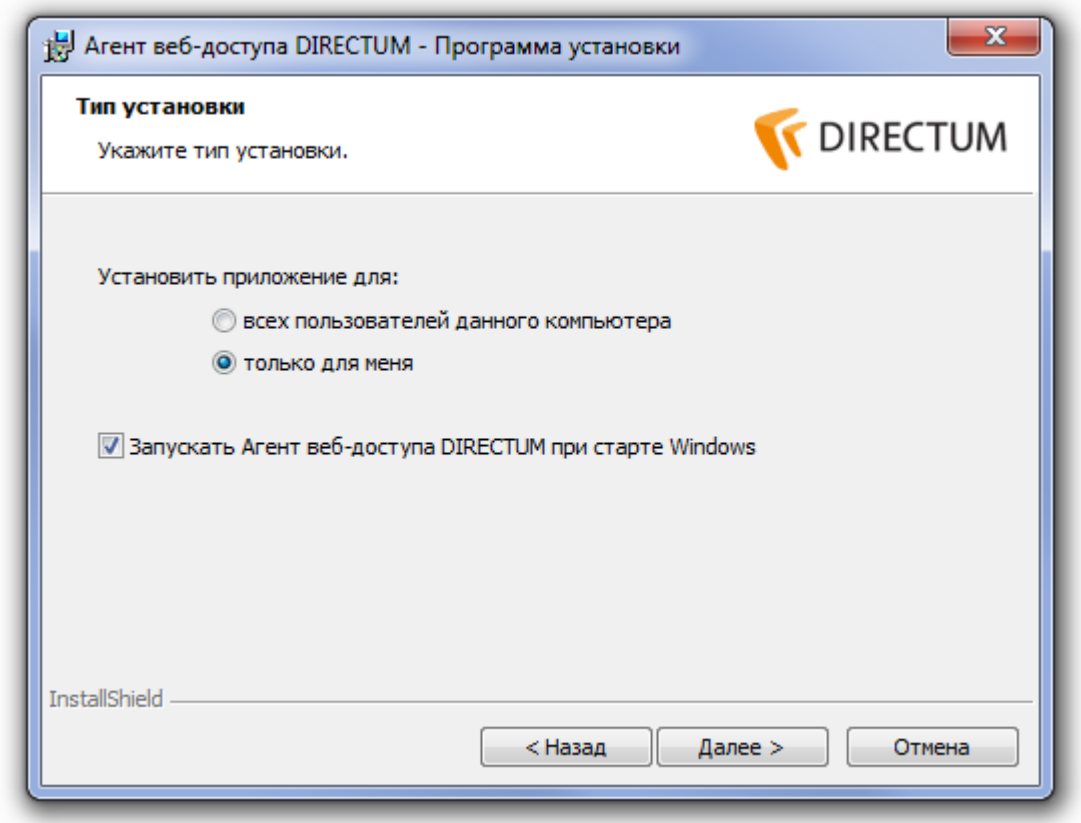

Рис. 18. Тип установки агента веб-доступа.

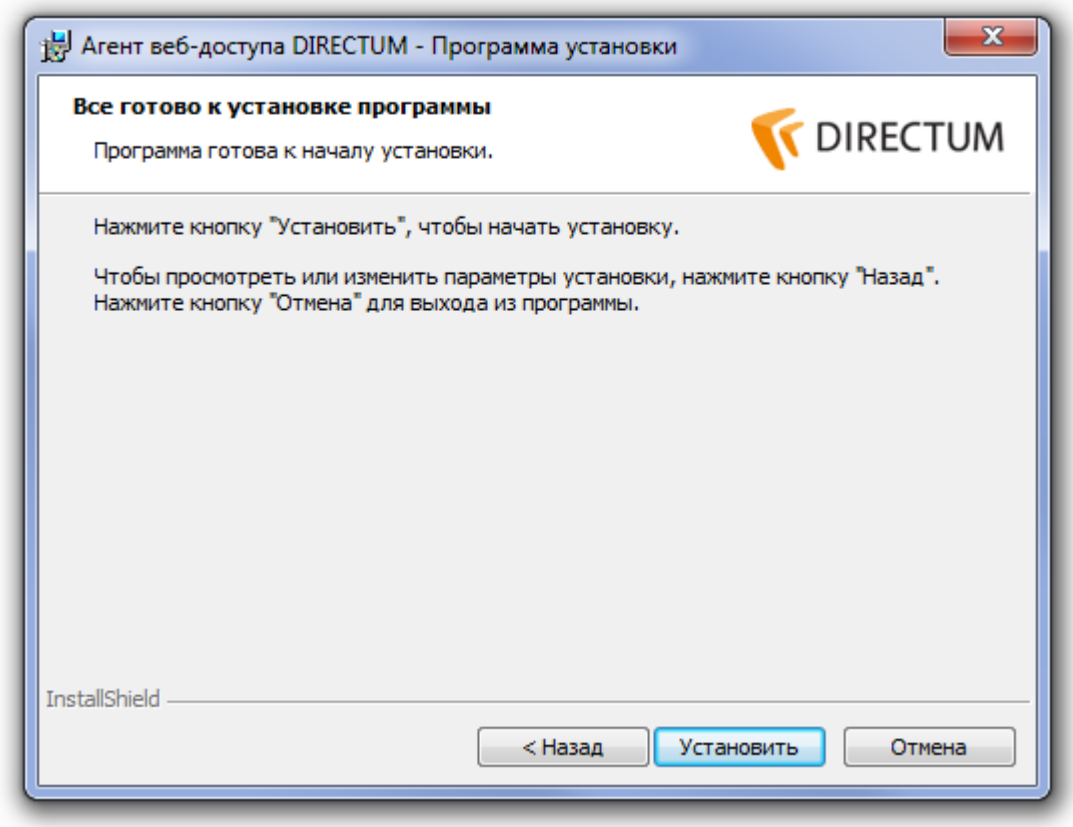

Рис. 19. Установка агента веб-доступа.

В случае появления окна "Предупреждение о безопасности" (рис. 20) необходимо нажать на кнопку "Да" – установить данный сертификат.

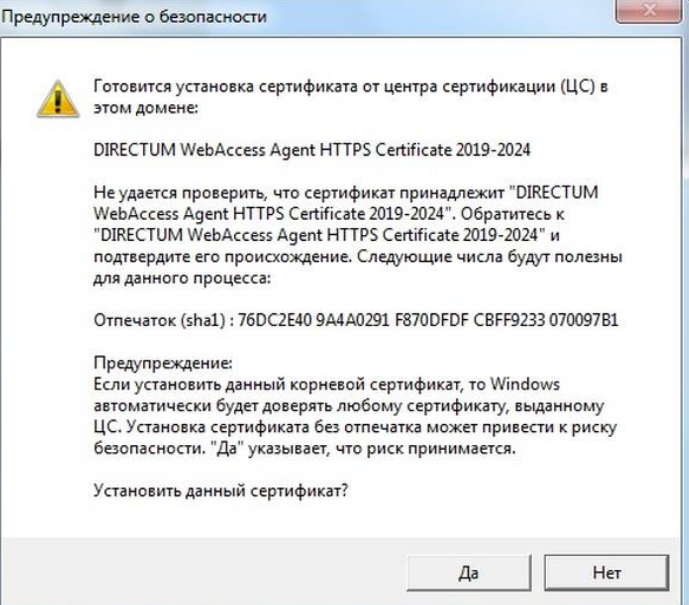

Рис. 20. Предупреждение о безопасности.

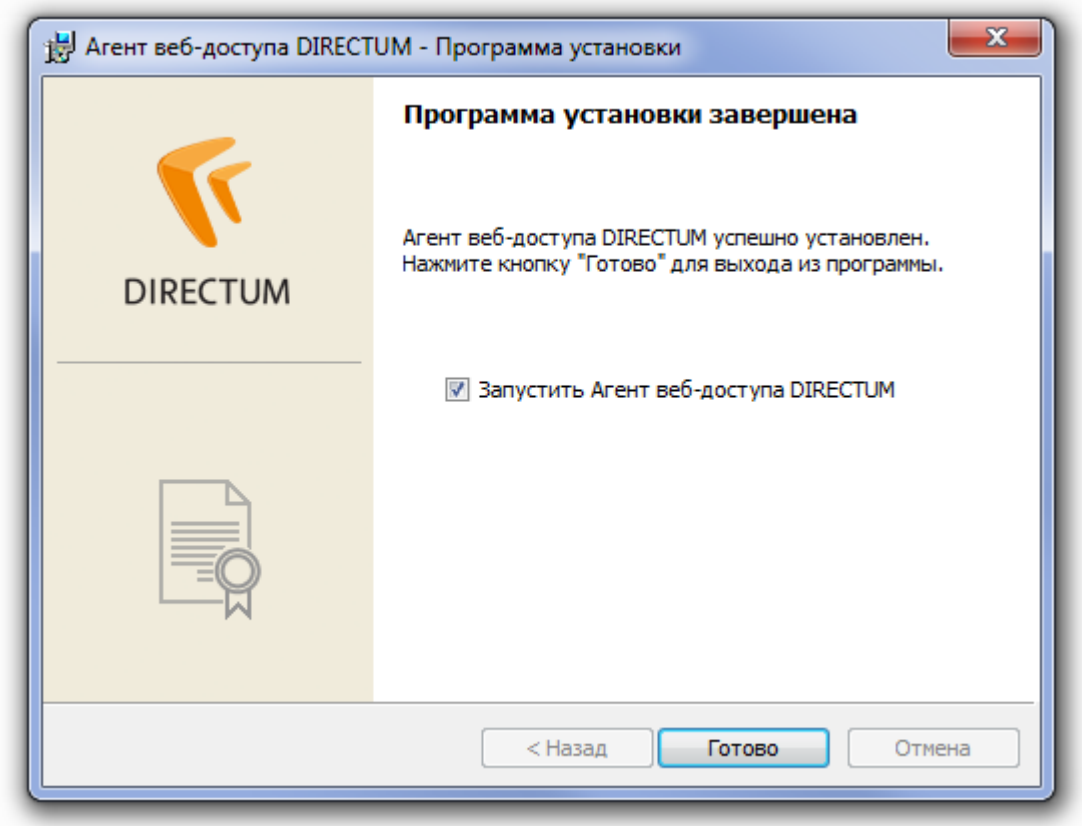

Рис. 21. Завершение программы установки агента веб-доступа.

После установки агента веб-доступа рекомендуется выйти из веб-доступа и закрыть браузер, затем запустить браузер и войти в веб-доступ. Рекомендуется использовать браузер "Google Chrome". В случае использования браузера "Edge" необходимо дополнительно выполнить команду, указанную п.6.

# <span id="page-14-0"></span>6. Требования к клиентским компьютерам

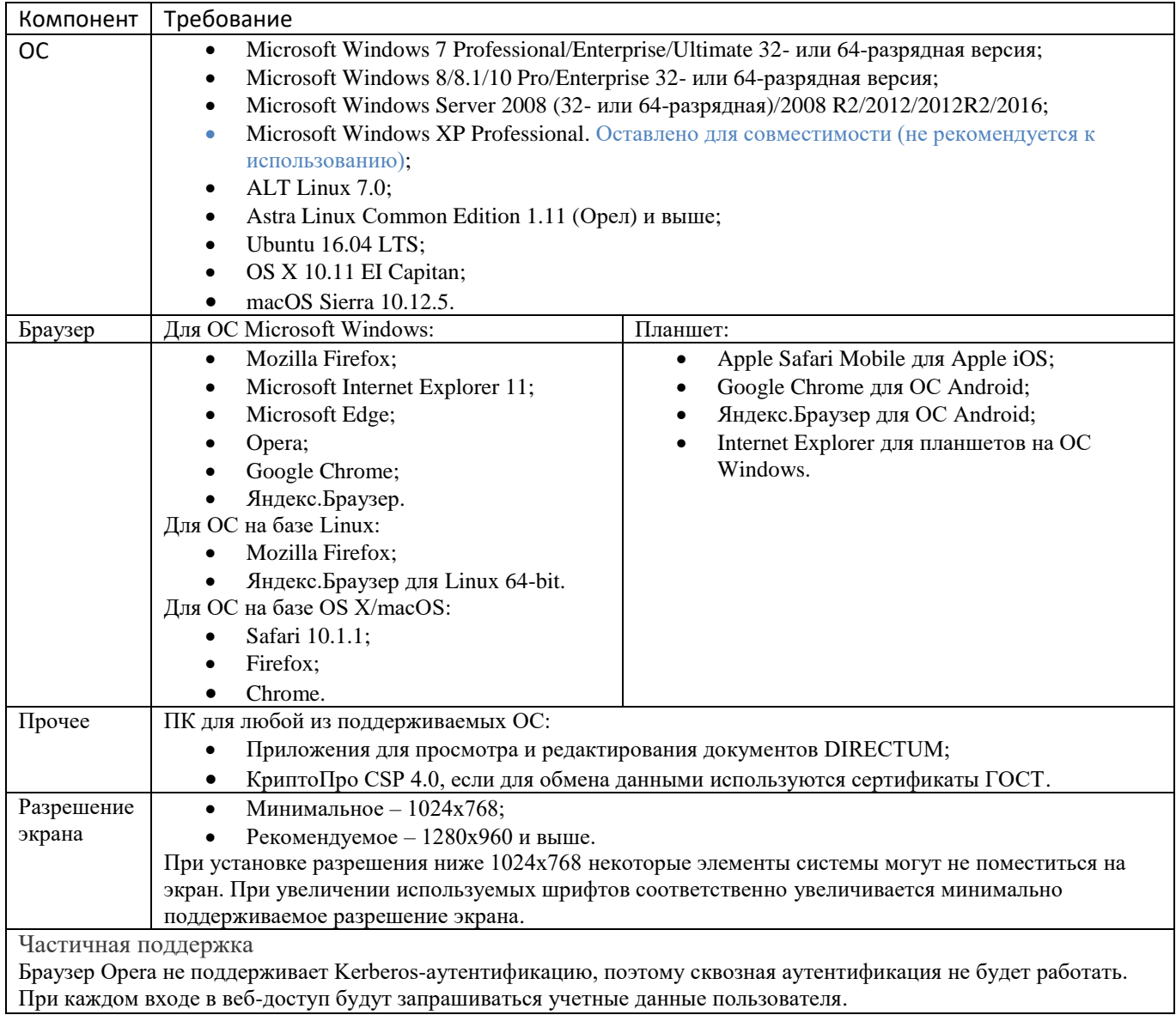

Требования к агенту веб-доступа аналогичны требованиям к основному веб-доступу. Функционал вебдоступа, расширяемый с помощью Агента веб-доступа, недоступен при работе на 32-разрядной ОС на базе Linux, смартфонах и планшетных компьютерах. Для корректной работы Агента веб-доступа в браузере Microsoft Edge от ОС Microsoft Windows 10 на компьютерах пользователей необходимо запустить Windows PowerShell и выполнить командную строку:

CheckNetIsolation LoopbackExempt -a -n="Microsoft.MicrosoftEdge\_8wekyb3d8bbwe"

При работе с ОС macOS и ОС на базе Linux подписание документов, задач и заданий возможно только по алгоритмам RSA и ГОСТ. При этом закрытый ключ сертификата должен находиться локально на компьютере пользователя или установлен на токене:

- Рутокен (поддерживаются алгоритмы RSA и ГОСТ);
- JaCarta (поддерживается алгоритм RSA).

# <span id="page-15-0"></span>7. Техническая поддержка

Отдел автоматизированных информационно-управляющих систем.

E-mail: [directum@spbstu.ru](mailto:directum@spbstu.ru)

Информация, инструкции по подключению и часто задаваемые вопросы по DIRECTUM: <https://it.spbstu.ru/directum/>